## **IIRII Broadview**

## **Business Online Banking Cross Account Transfer Quick Guide**

This **quick guide** will give you an overview of the Cross Account Transfer process and adding Recurring Transfers in Business Online Banking. For all features and details, please refer to the **Business Online Banking Master User Guide.**

Login to Business Online Banking via the website at www.broadviewfcu.com.

Click on the **Move Money** tab.

The drop-down menu provides several options. For Transfers, Click on **Make a Transfer.**

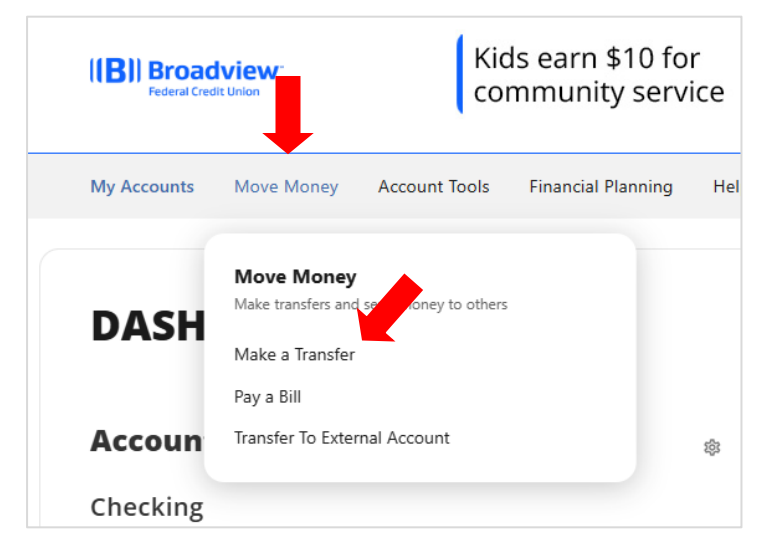

In the **Transfers** section, you have four options which include:

- **Make a Transfer** make and set up Transfers.
- **Scheduled** view your scheduled transfers.
- **Activity** view your transfer history.
- **More Actions** add a Loan Payment Account for transfer.

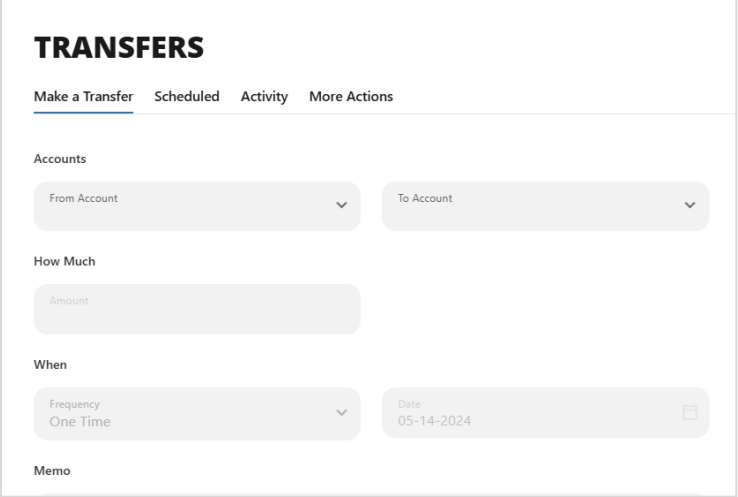

To add a **Recurring Transfer** or "**Cross Account Transfer"** and/or to update the date and frequency of a recurring Transfer:

Click **Make a Transfer**.

Choose the **From Account** from the dropdown menu.

Choose **Add An Account** from the **To Account** dropdown menu.

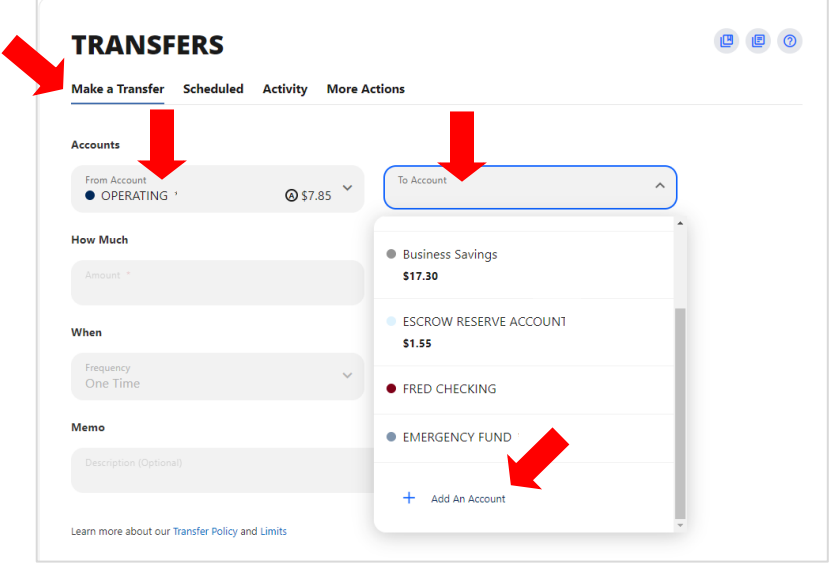

Click **Link to Another Broadview Member's account**.

The **Send money to another Broadview FCU Member** screen will pop up.

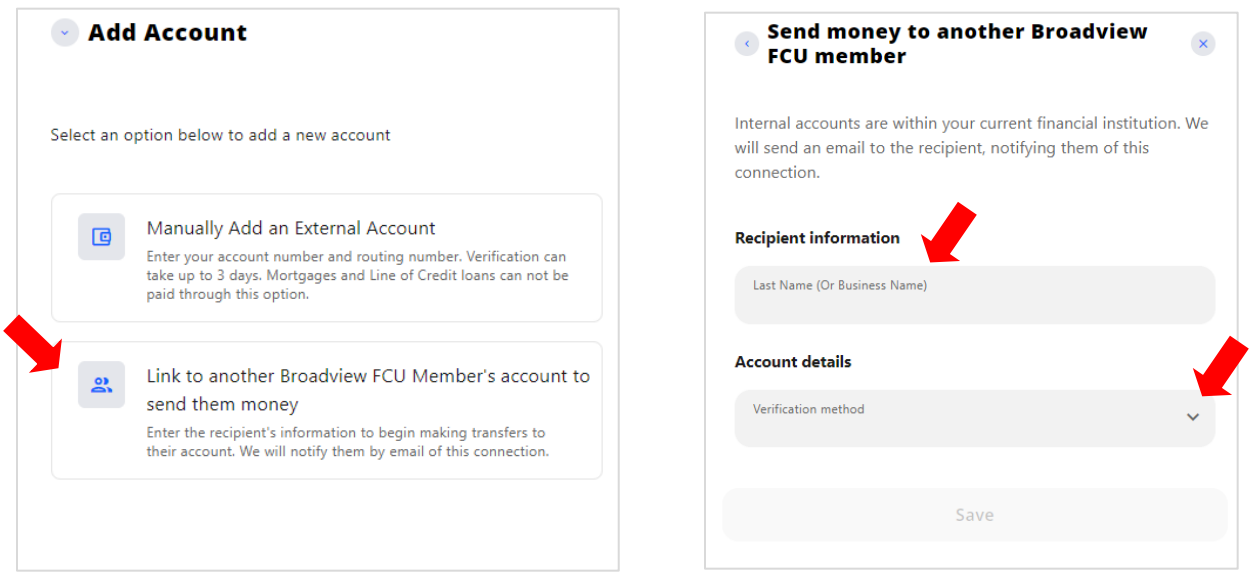

Under **Account details,** select the **Verification method** of Account.

Enter the Broadview FCU **Account Number** of the person or business receiving the funds.

You have the option to **Save** the information for future use. Check this box if applicable.

The **Nickname** will be the same as the Recipient's information. If you wish to change it, you can enter the information under **Nickname.**

Click **Save.**

A verification code will be sent to the primary phone number on the account. Verify the number.

Click **Send Code.**

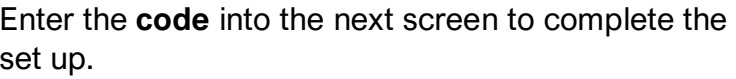

Return to the **Make A Transfer** tab to set up your Transfer.

Choose the **From Account.** Choose the **To Account.** Choose **How Much.** Choose **Frequency.** Choose **When.**

Click **Review Transfer.**

Click **Save.**

Memo

**TRANSFERS** Make a Transfer Scheduled Activity **More Actions** Accounts From Account To Account How Much When 05-14-2024 One Tim

connection. **Recipient information** Last Name (Or Business Name)  $\circledR$ Testor **Account details** Verification method Account Account Number 1234567890

Save

Let's Chat!

Save Account For Future

Nickname

Testor

Internal accounts are within your current financial institution. We will send an email to the recipient, notifying them of this

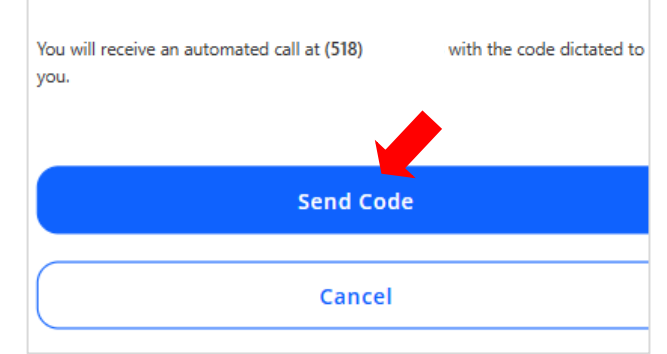